# 住宅履歴 プロパティオンいえかるて

ご契約者様用マニュアル

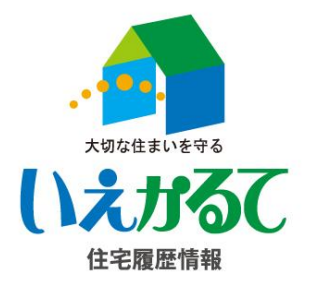

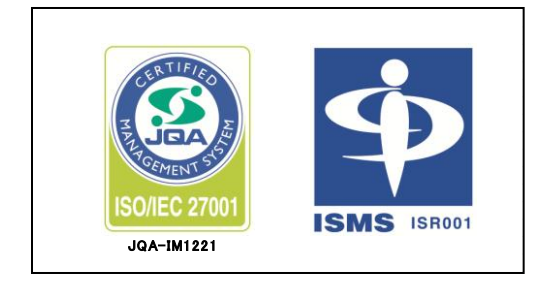

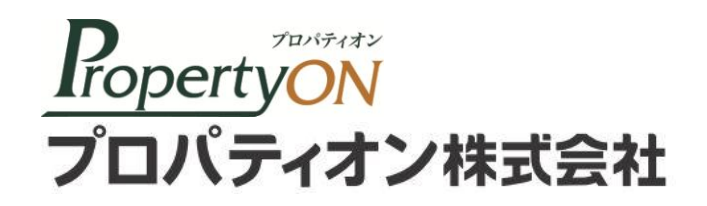

こんな使い方で住まいの安心を高めましょう! ・・・・・・・・・ 3 1. 住宅履歴システムの基本操作 1-1.ログイン方法 ・・・・・・・・ 4 ---------------------------------1-2.住宅履歴情報の閲覧・登録 ・ ・ ・ ・ ・ ・ ・ ・ ・ 5~8 1-3.写真の登録 ・・・・・・・・ 9~11 ----------- 1-4.設備情報、家電情報設定 ・・・・・・・・ 12~14 2. ご連絡先、メールアドレス、ID/PWの変更 2-1.お客様情報の確認 ・・・・・・・・ 15~16 --------------------------2-2.メールアドレスの変更 ・・・・・・・・・・・ 17 ---------------------------- 2-2.ログインID/パスワードの変更 ・・・・・・・・ 17 3. お問合せ先 キュラン インファイル しょうしょう しょうしょう イン・・・・・・ しょうしょう

目次

# こんな使い方で住まいの安心を高めましょう!

住宅履歴システム「プロパティオン」は住宅の設計、施工、維持管理、 権利及び資産等に関する情報をお預かりする情報サービス機関です。

お手軽にインターネットでお住まいの情報をご覧いただけます。 お住まいのメンテナンス記録を残して、住まいの価値を証明しましょう!

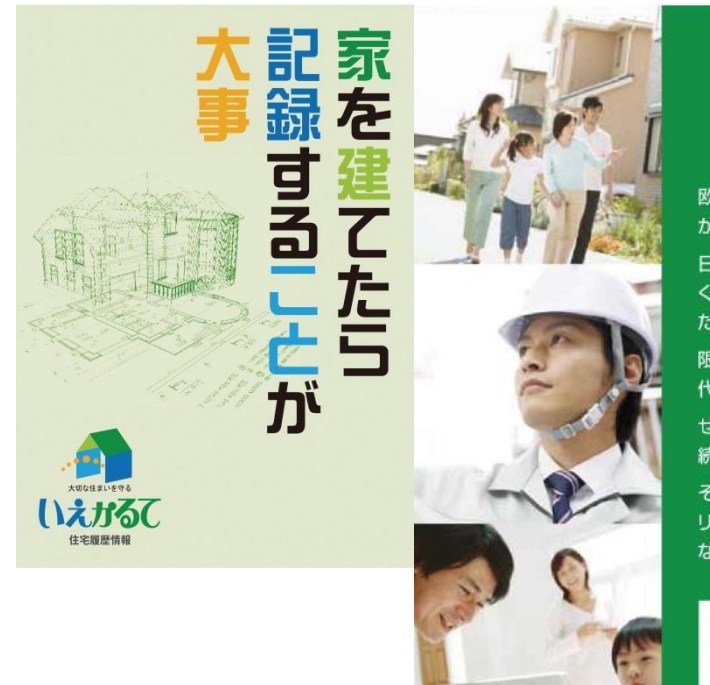

## 住まいの情報は 「いえかるて」で記録

欧米では100年以上も大事に住み継いでいる住宅 が多く、美しい街並みを形成しています。

日本の住宅も現在は、経年変化に耐え、地震にも強 く、設備の取り替えなどにも対応するなど、しっかりし たつくりになってきています。

限りある資源を無駄にしない、エコな暮らしが今の時 代のキーワード。

せっかく建てた住まいをもっと長く、孫の代まで住み 続けられるようにすることが求められているのです。

そのためには、建てた住宅をきちんと手入れしたり、 リフォームをして価値が目減りしないようにしていか なくてはなりません。

いえかるてで新築時の図面や住宅の性能評価 書、定期的なメンテナンスの書類などをきち んと整理して、記録しておくと先々の住宅の補 修やリフォームの際にとても役立つのです。

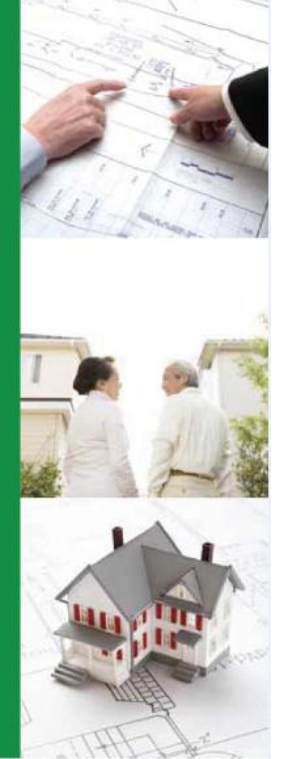

プロパティオン操作マニュアル

# 例えば…、こんな使い方も… いろんな情報を登録しておくと、いざというときに安心です。

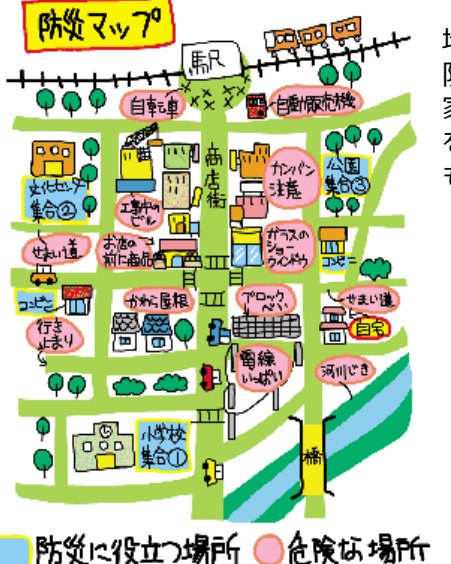

地域の 防災マップで 家族の集合場所 を決めておくの も安心ですね。

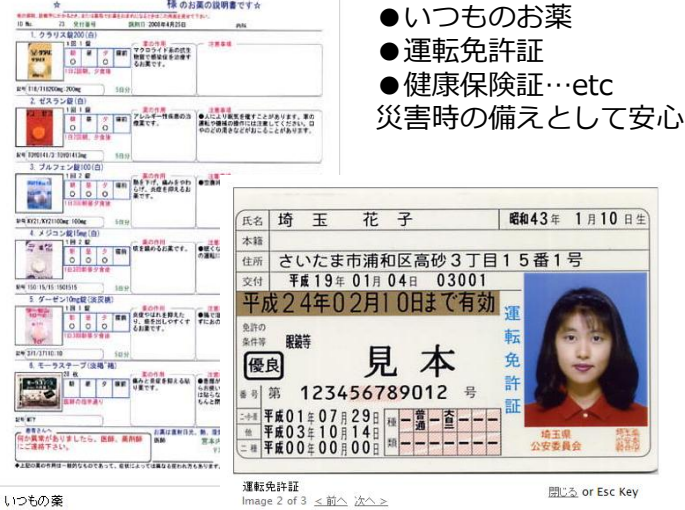

開ける or Esc Key

©2014/5月 /プロパティオン株式会社

## 1-1. ログイン方法

ログインURL:<http://www.jutakurireki.com/>

「プロパティオン」で検索

お手元にID・パスワードをご準備ください。

### (ID/PWは分譲会社様、または弊社よりご案内させて頂いております。)

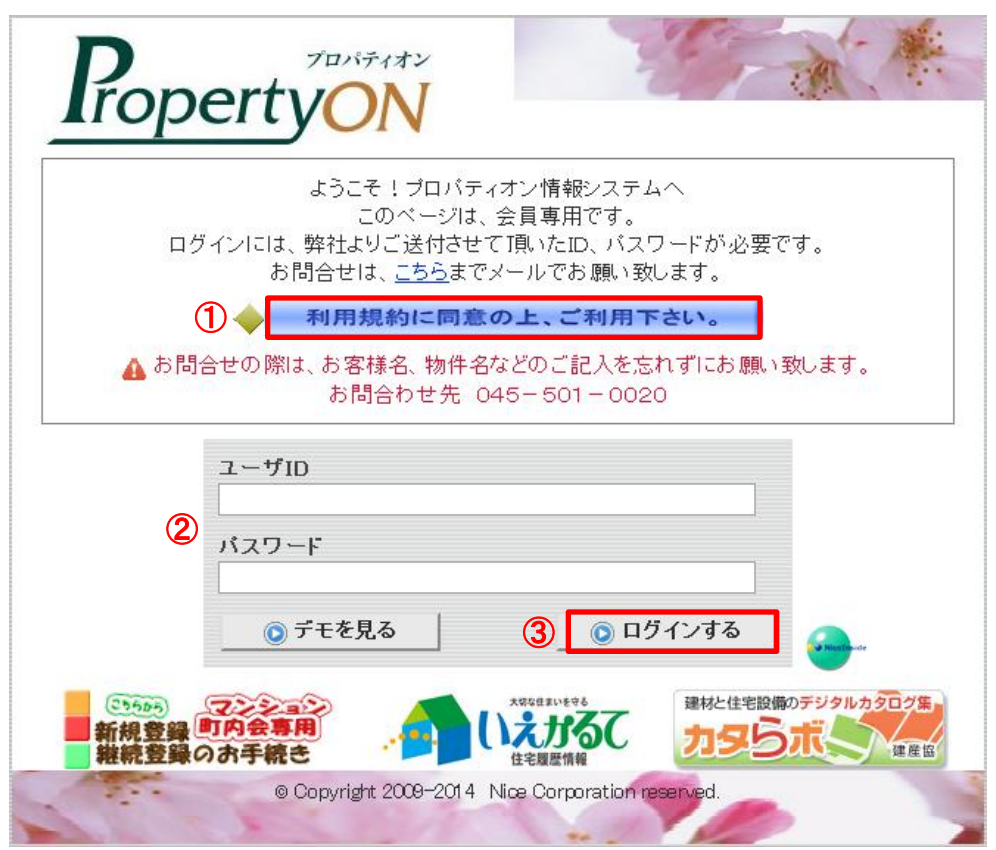

①ご利用前に利用規約をご一読ください。

②ID/パスワードを入力します。

③「ログインする」ボタンを押してください。

## 1-2.住宅履歴情報の閲覧

左側のメニューボタンから操作がスタートします。

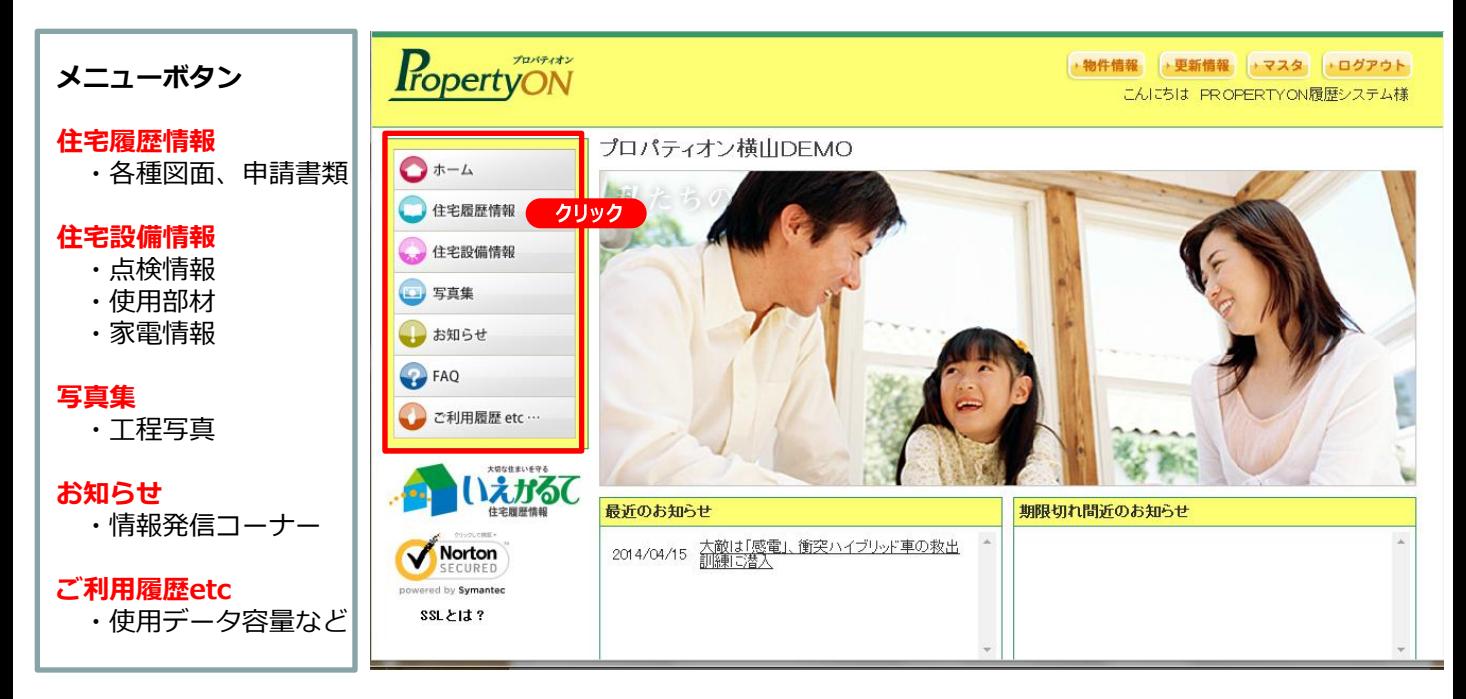

#### クリック 各種図面、検査書類、申請書類の閲覧・登録→「住宅履歴情報」をクリックします。

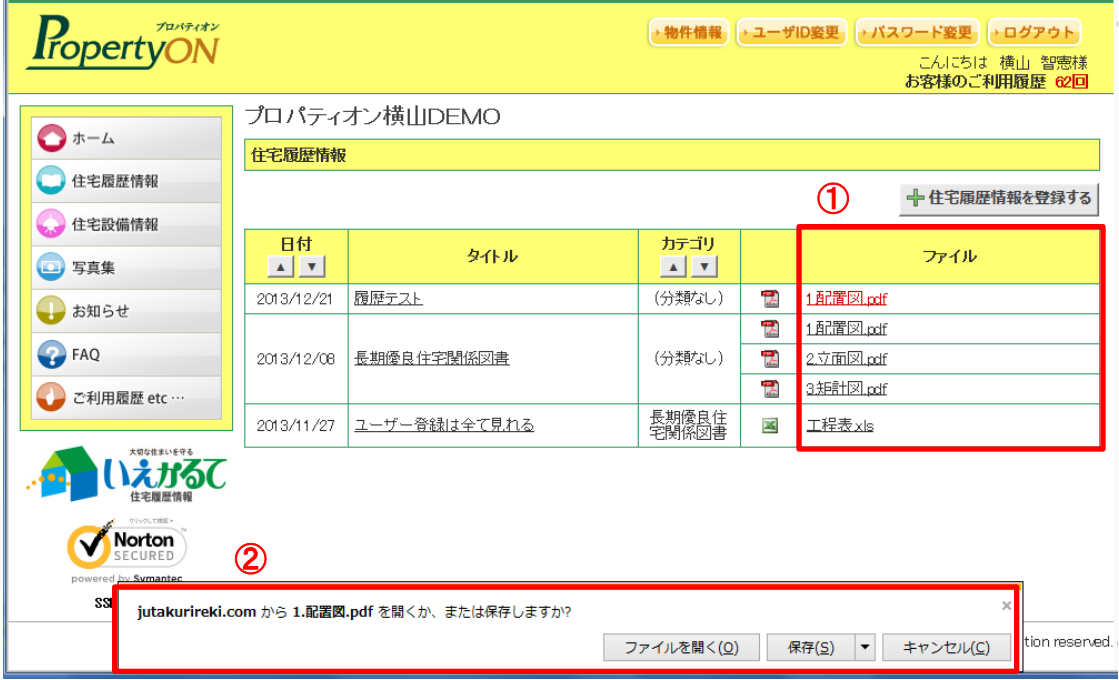

#### ①ファイル名をクリックします。

②データがダウンロードされるので「ファイルを開く」または「保存」を選択します。

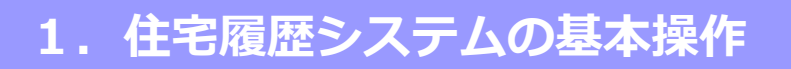

### PDF、エクセル、ワードなどアプリケーションに応じてファイルが展開します。

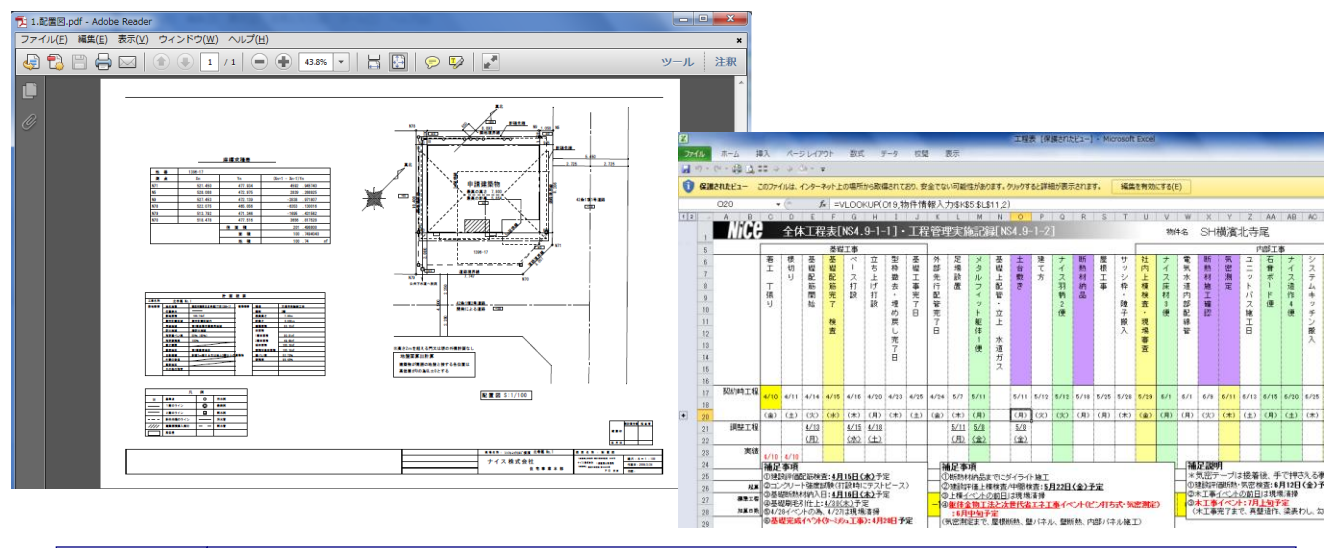

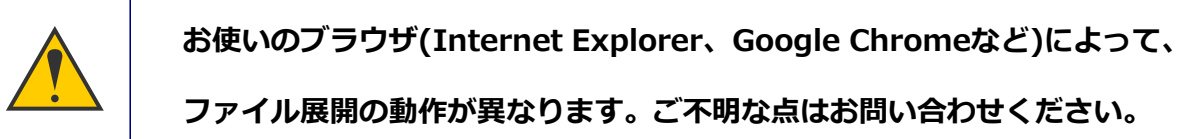

## 1-2. 住宅履歴情報の登録操作

各種図面、検査書類、申請書類の閲覧・登録→「住宅履歴情報」をクリックします。

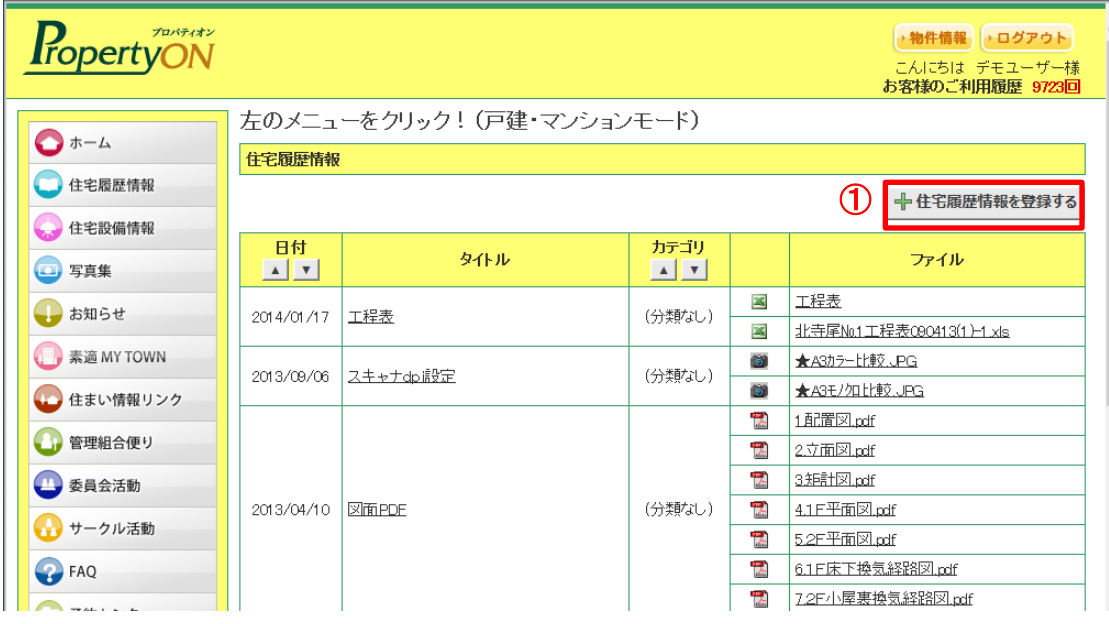

①「+住宅履歴情報を登録する」ボタンから新規タイトルで登録を開始します。

## 1-2. 住宅履歴情報の登録操作

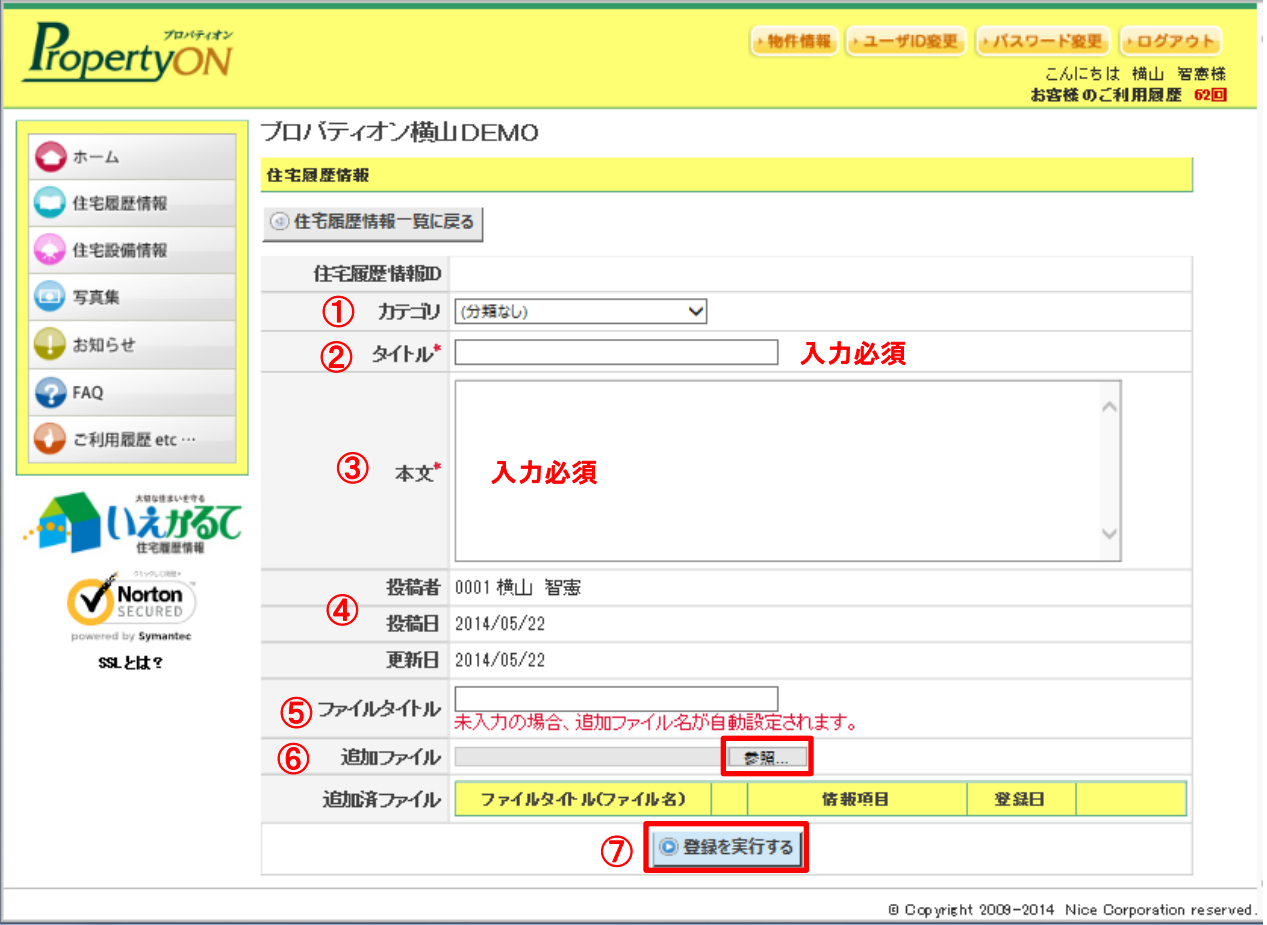

- ① 必要に応じ「カテゴリ」を選択します。
- ② タイトルを入力します。(必須項目)
- ③ 本文(メモ)を入力します。(必須項目)
- ④ 投稿者、投稿日は自動入力されています。
- ⑤ 添付するファイル名を変更したい場合は、先に入力してください。 (通常は入力しなくて構いません)
- ⑥ 「参照」をクリックし、添付するファイルを選択します。
- ⑦ 最後に「登録を実行する」を必ずクリックしてください。

あえば、こんな情報を登録

●購入時のパンフレット、オプション書類

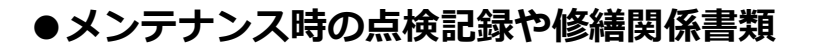

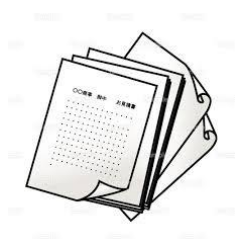

●リフォーム時の見積書、パンフレット、契約書

新築時の図面や性能評価書にプラスして、住み続ける中できちんと 手入れした証明を記録しておくことが大切です。

住替えのために家を売るときに、買い手に家の取扱説明書のように 書類を引き継ぐことで、資産価値を証明することができます。

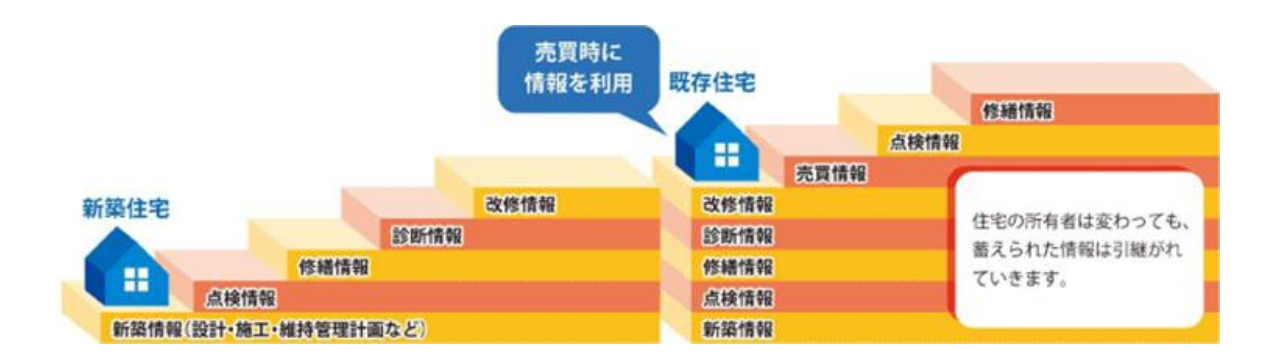

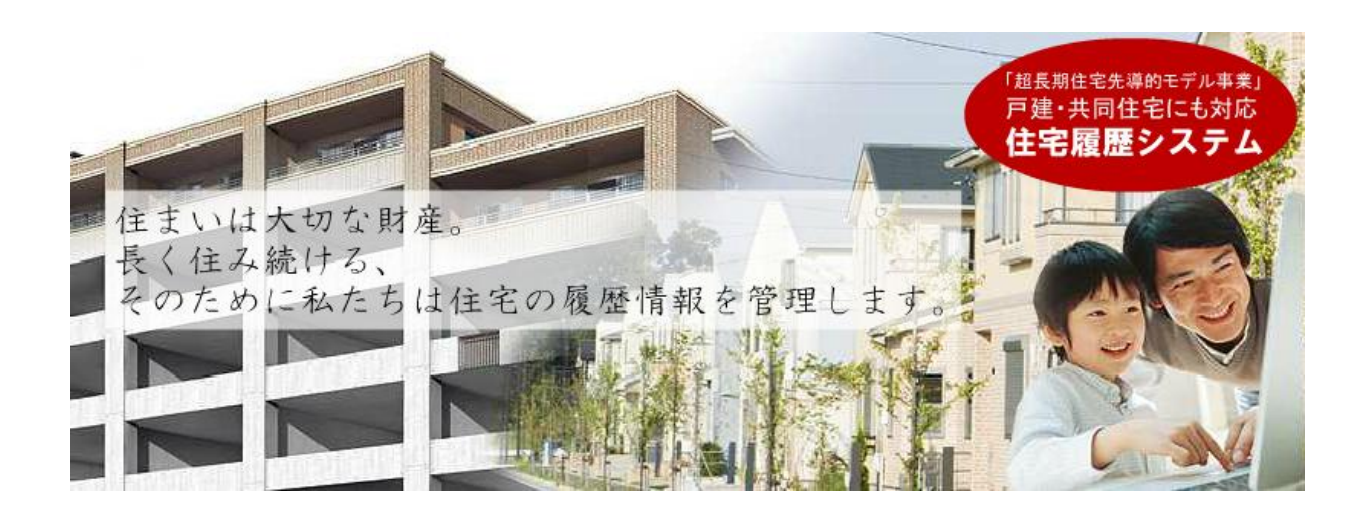

## 1-3.写真の参照

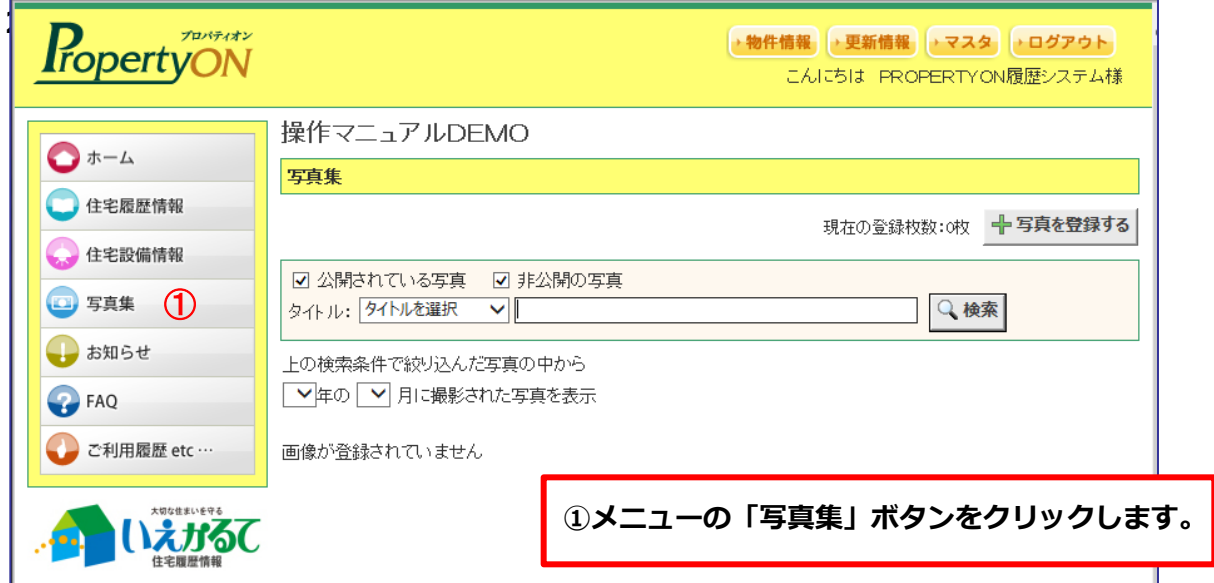

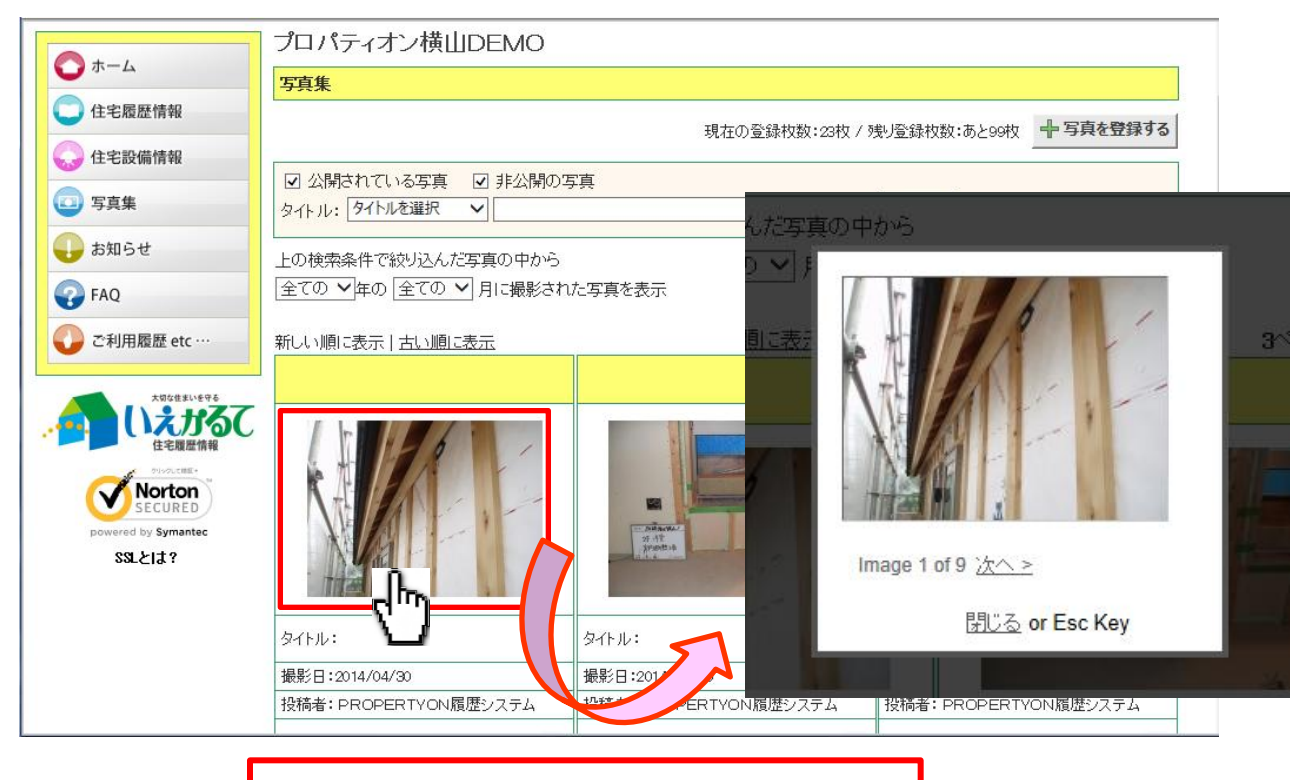

写真をクリックすると画像が拡大されます。

## 1-3.写真の登録・一括登録

#### 1.写真の登録方法

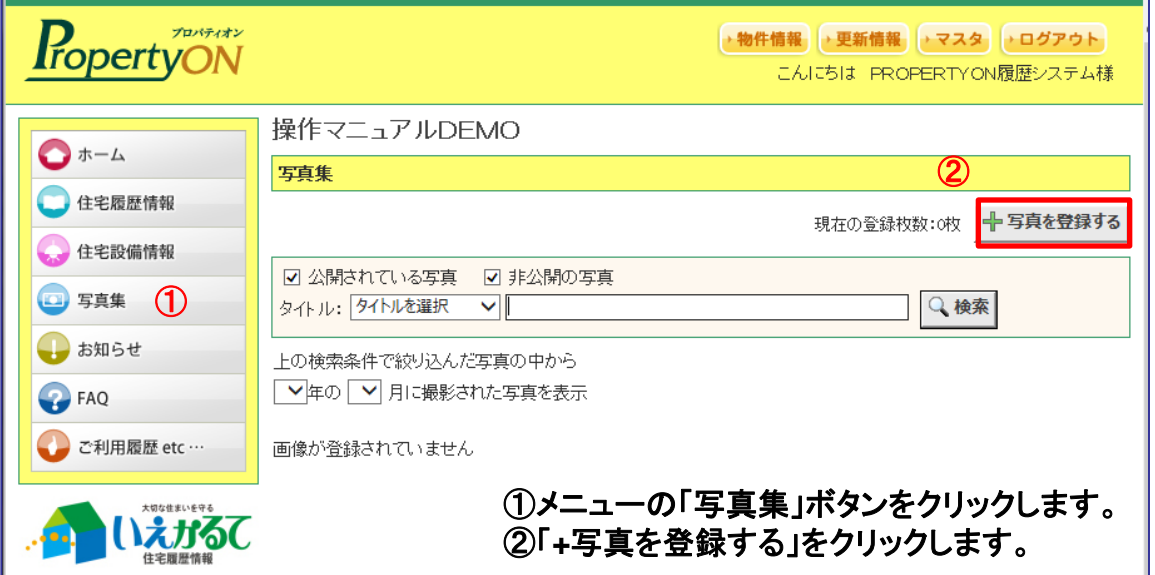

### 写真は1回に9枚登録できます。

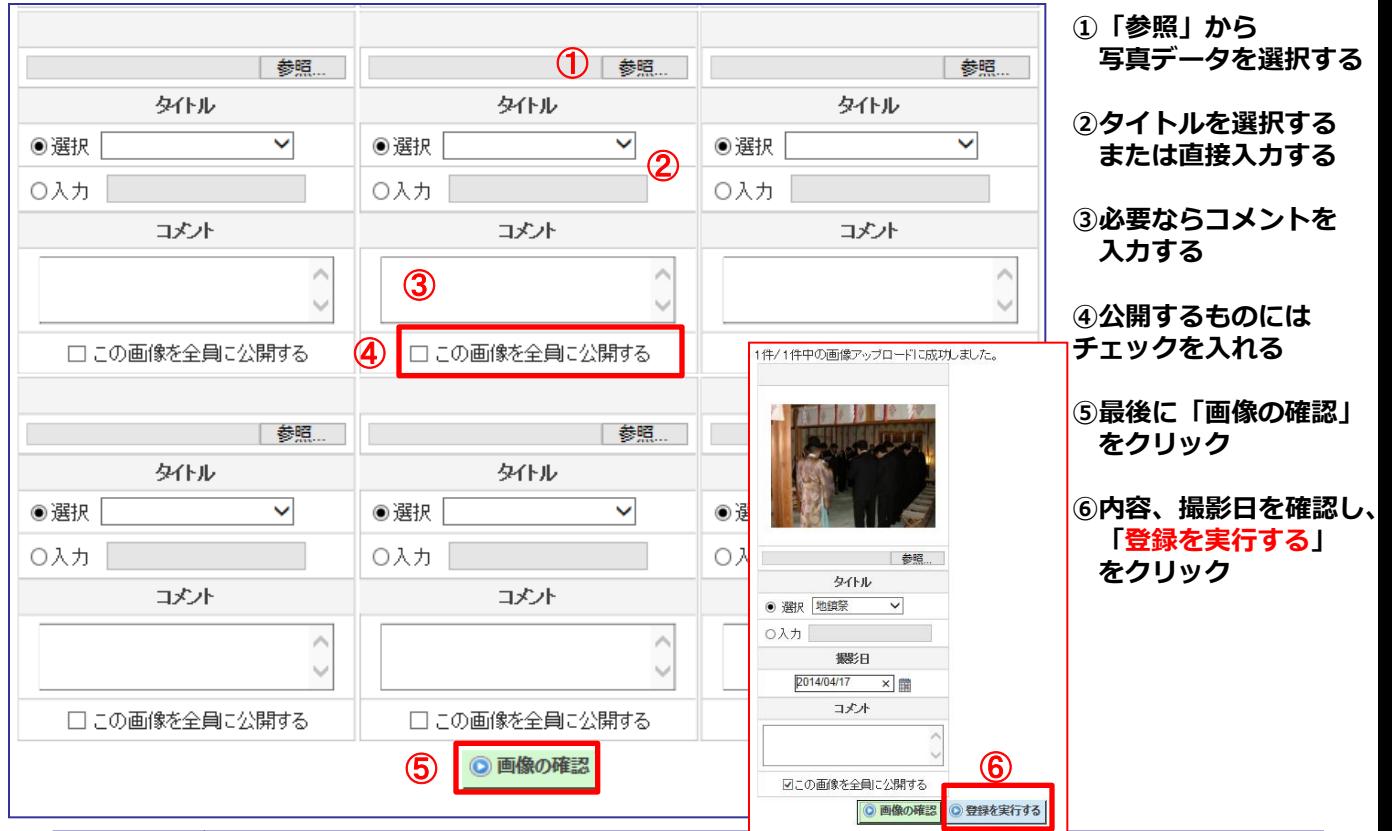

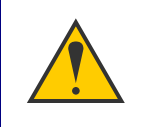

「公開する」にチェックを入れた写真は分譲会社、管理会社、マンション内入居者 が見ることができます。初期状態ではチェックは入っておりません。

### 1-3.写真の登録・一括登録

#### 2.写真の一括登録方法

### 複数枚の写真データを圧縮データ「ZIPファイル」で一括登録する方法です。

メニュー「写真集」→「+写真を登録する」をクリック→「ZIPファイルの登録」をクリック

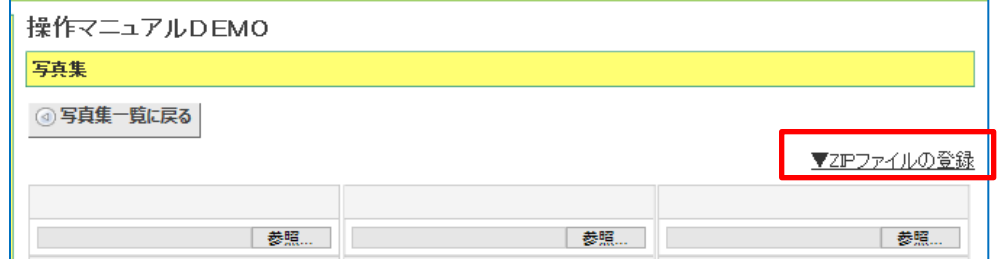

#### 「参照」から事前に準備しているZIPファイルを選択し、「一括登録内容確認」をクリック

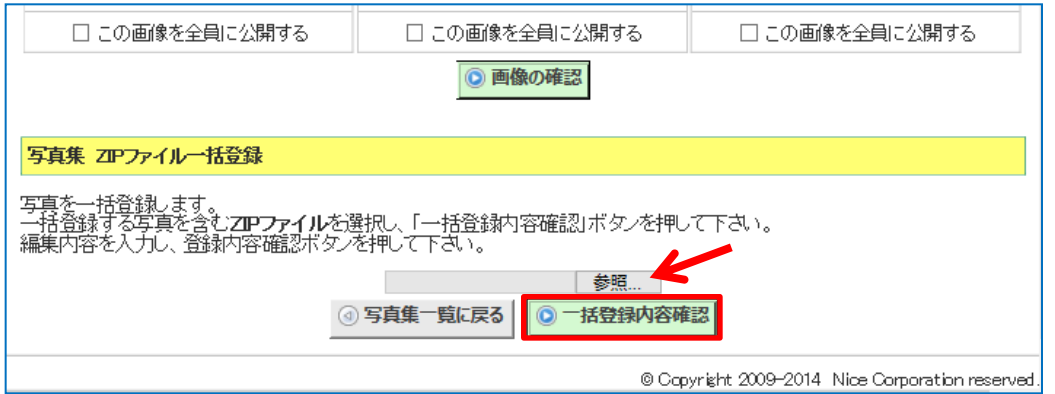

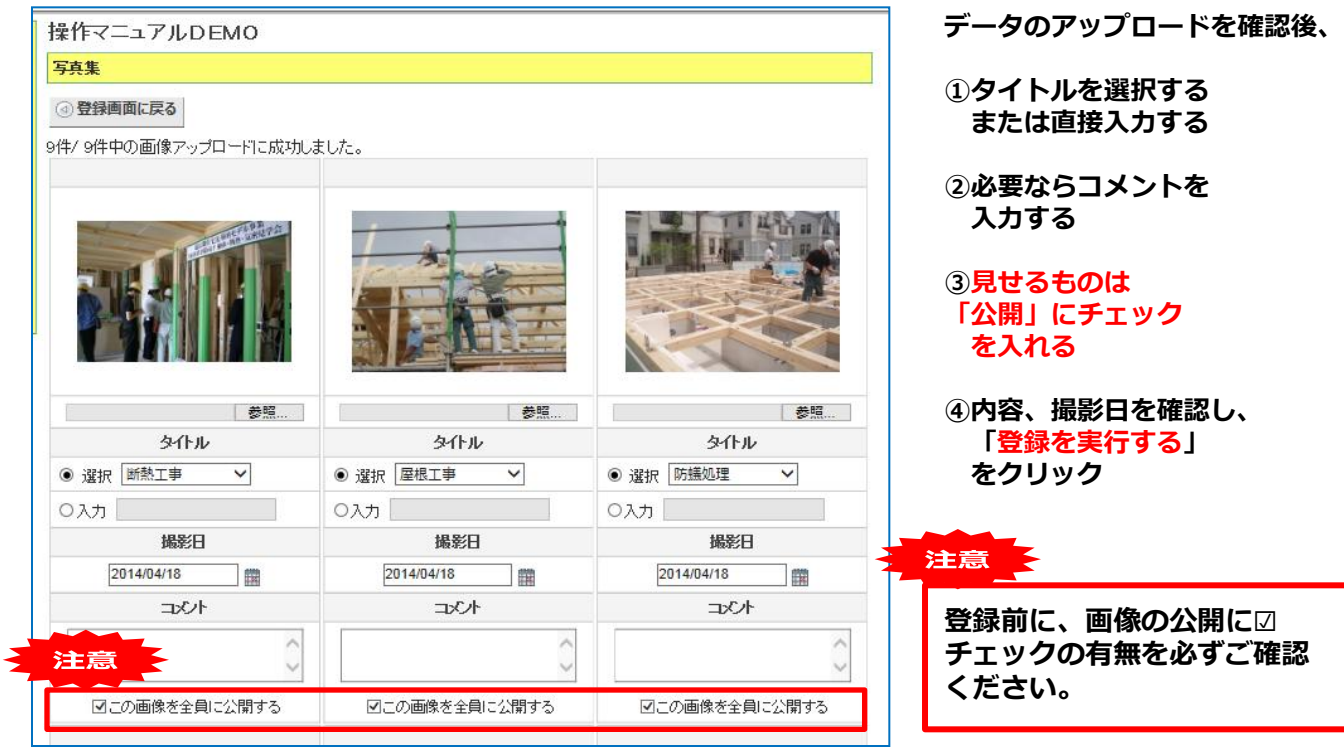

## 1-4.設備情報、家電情報設定

#### 1.設備情報の登録

お部屋の設備のカタログやTVやエアコンの取扱説明書などを記録でき、点検時期の設定 も可能です。

メニュー「住宅設備情報」→「+設備を登録する」をクリック

![](_page_11_Picture_60.jpeg)

## 設備情報の詳細記録が入力でき、メーカー名・製造年月・品番等を記録できます。 住まいの情報だけでなく、家電や家具の情報を登録しておくと便利です。

![](_page_11_Picture_61.jpeg)

#### 2.点検時期お知らせ設定

### 点検予定を設定します。予定パターンから選択するか、任意の点検時期に(月毎に) チェックを入れます。

#### 点検予定の編集

点検予定を編集します。<br>追加したい点検予定にチェックを入れてください。

![](_page_12_Figure_6.jpeg)

![](_page_12_Picture_116.jpeg)

### 3.点検メール送信先の確認

お知らせ機能はメールアドレスの設定が必要になります。設定をご確認ください。

送信先確認画面 ⇒ こちらの画面の確認方法はP15~16をご確認ください。

![](_page_13_Picture_91.jpeg)

![](_page_13_Picture_6.jpeg)

●TVやエアコン、冷蔵庫などの取扱説明書

●浄水器や空気清浄器のフィルター交換時期

各電気メーカーのWEBサイトで電子版の取扱説明書が取得できます。 1カ所にまとめておけば、毎回探す手間も省け、書類もすっきり! 点検時期お知らせメールも設定できるので、定期的なメンテナンスが 必要な家電などを登録しておくと便利です。

![](_page_13_Picture_92.jpeg)

![](_page_13_Picture_12.jpeg)

2. ご連絡先、メールアドレス、ID/PWの変更

### 2-1. お客様情報の確認

#### ご登録させて頂いておりますお客様情報をご確認頂けます。

メールでのご案内が中心になりますので、メールアドレスが変更になった場合は 変更の登録をお願い致します。

![](_page_14_Picture_5.jpeg)

#### 操作マニュアルDEMO

#### 物件情報·所有者情報

この物件を構成する物件の一覧です。<br>この画面では物件の追加は行えませんので、物件の追加が必要な場合にはシステム管理者に依頼を行って下さい。

![](_page_14_Picture_84.jpeg)

![](_page_14_Picture_85.jpeg)

#### 王務店情報

この物件に紐付く工務店の一覧です。

# 2. ご連絡先、メールアドレス、ID/PWの変更

## 2-2. お施主様情報の確認

![](_page_15_Picture_42.jpeg)

#### **4 区画·部屋·所有者(賃借人)/一覧に戻る**

![](_page_15_Picture_43.jpeg)

プロパティオン操作マニュアル

2. ご連絡先、メールアドレス、ID/PWの変更

## 2-2. メールアドレスの変更·ログインID/パスワードの変更

メールアドレス、ID/PWの変更方法をご紹介します。

**③ 区画・部屋・所有者(賃借人)/一覧に戻る** 

![](_page_16_Picture_78.jpeg)

![](_page_16_Picture_79.jpeg)

## 3. お問合せ先

各種操作、設定状況、ご要望に関しては下記までお問い合わせください。

プロパティオン株式会社

Eメールで・・・

info@propertyon.jp

お電話で・・・

045-501-0020

ホームページ

<http://www.propertyon.jp/>

リモートサポート

NTRリモートサポートとは?

 リモートサポートとは、インターワーク社の「NTR Support」を利用したインターネット サービスです。

電話のサポートとは違い、お客様のパソコン画面をリアルタイムで見ることができるため、 迅速な問題解決が可能となります。

#### ご利用開始には?

 上記、ホームページ内の「お問合せ」にアクセス、利用規約に同意の上、お進みください。 セッションコードの入力画面に遷移するので、弊社までお電話にてお問合せください。 セッションコードをお知らせいたします。

![](_page_17_Picture_117.jpeg)

〒230-0051 神奈川県横浜市鶴見区鶴見中央4-33-1 ナイスビル6階

 営業時間:10:00~16:00 定休日 :土日及び夏期・年末年始